パソコン・スマホ間のデータアクセス法

# (WindowsパソコンとAndroidスマホ間)

 地図アプリで取得したGPSログや写真をパソコンで編集したり参照するためには、こ れらのデータをパソコンからアクセスできるようにする必要があります。また、パソコン で作成したり編集したGPXデータをスマホで利用するためには、このデータをスマホか らアクセスできるようにする必要がりあります。

 この説明書は、Windowsパソコンとandroidスマホの間でのデータアクセス法につ いてまとめたものです。

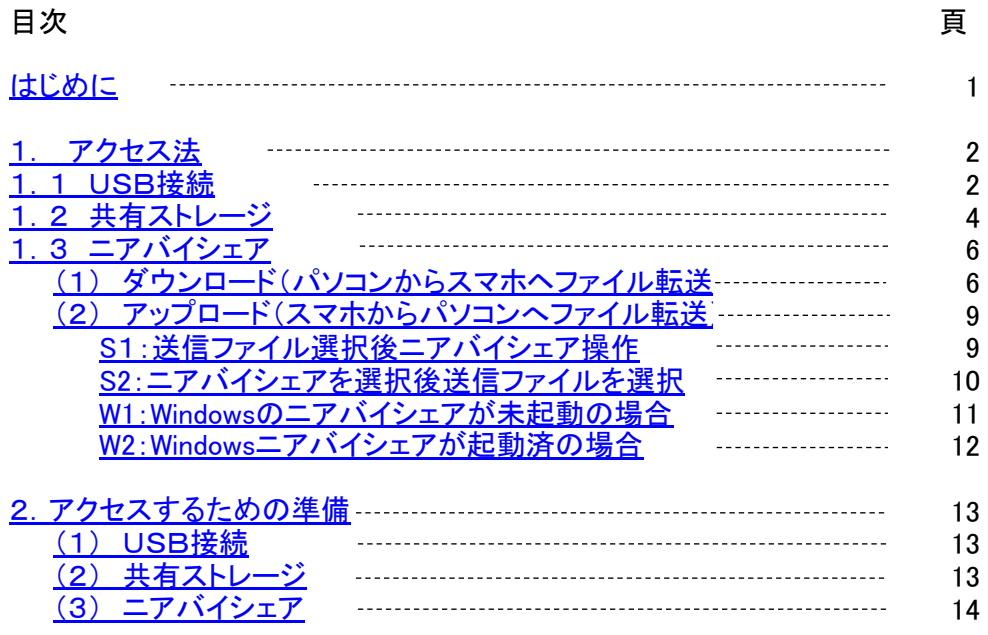

初版 2023年09月07日

### はじめに

 スマホの地図アプリで取得したGPSログをパソコンからアクセスできようにしたり、パソコンで計画した予定ルートをスマ ホからアクセスできるようにしたりと、パソコンとスマホとの間では各種のデータのやりとりがあります。このデータの種類と アクセス法をまとめると以下のような表と図のようになります。

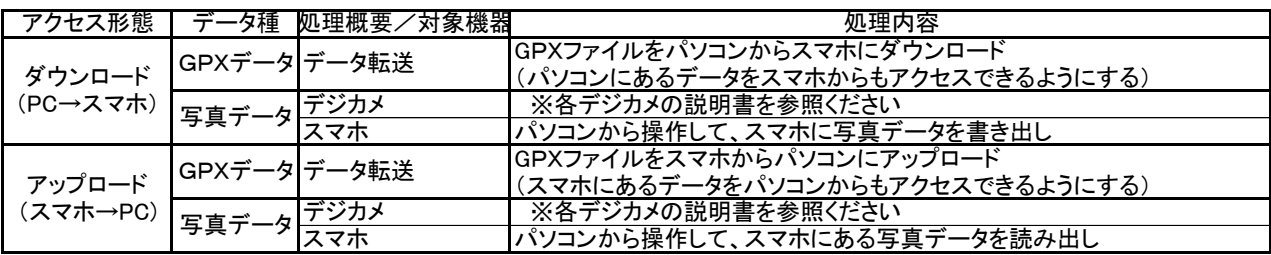

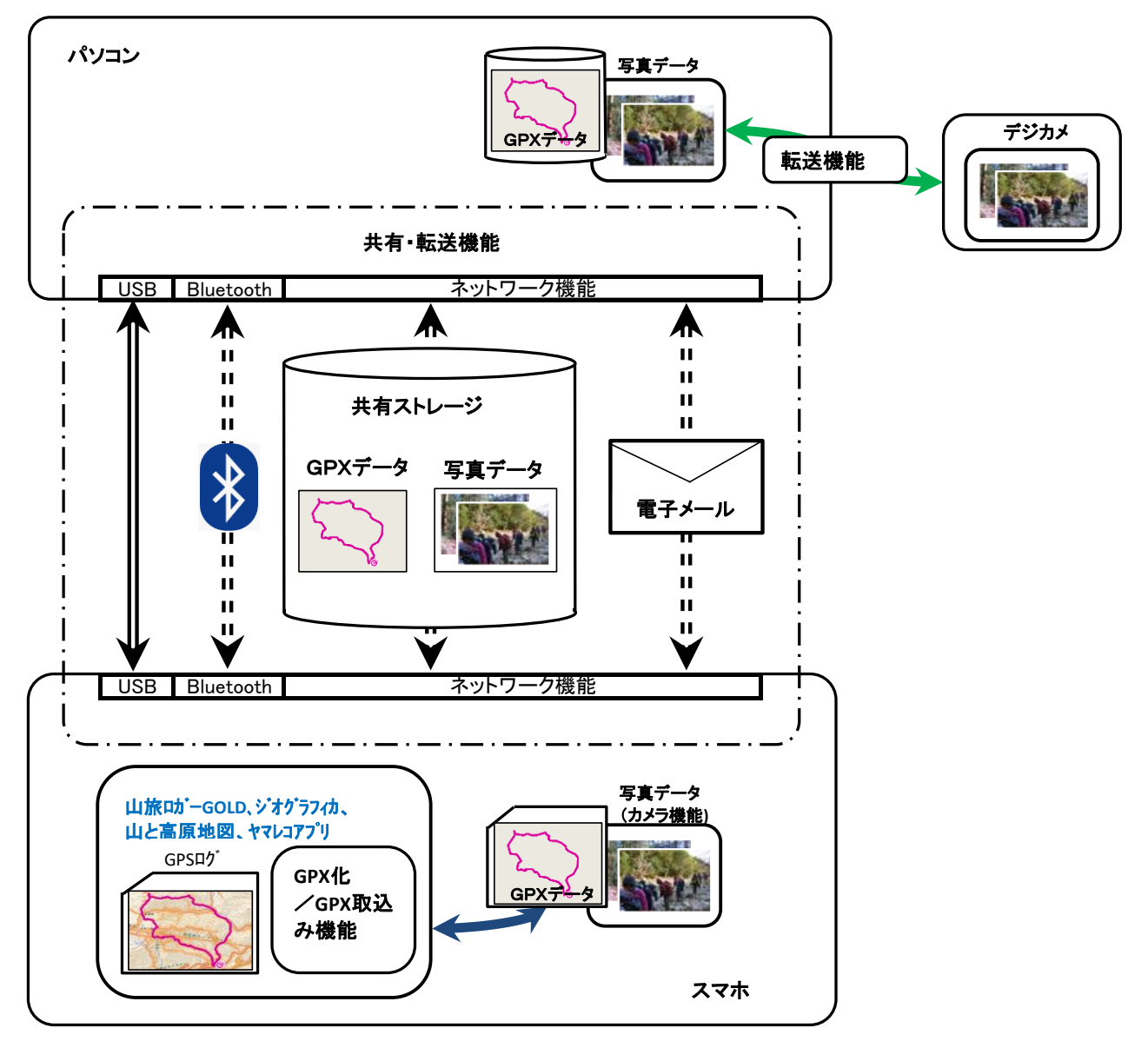

共有ストレージ:Google Drive,Onde Drive,Dropboxなど、PCやスマホで共有可能なストレージ

山旅ロガーGOLD、地図ロイド:KMI Softwareftware の提供する地図アプリ ジオグラフィカ:松本圭司氏の提供する地図アプリ 山と高原地図アプリ:株式会社昭文社の提供する地図アプリと地図 ヤマレコ:株式会社ヤマレコの提供する地図アプリとWEBサービス

#### 1.アクセス法

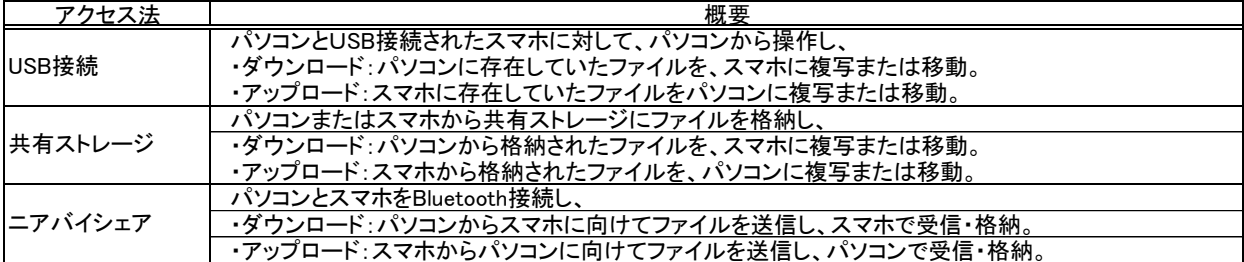

パソコンとスマホにあるデータをアクセスする方法としては、以下の方法が考えられます。

データをパソコンからスマホへ、スマホからパソコンへという意味では、その他にも、

・電子メールやLINEなどでファイルを添付して送受信。

・USBディスクなどの携帯型メモリを利用してファイルの受け渡し。

など、従来からの方法も可能ですが、ここでは、上記の3点の方法に絞ります。

1.1 USB接続

パソコンとスマホをUSB接続し、パソコンからスマホのフォルダにアクセスする方法。

ファイルを直接格納・読み出しすることができるのでデータが加工されることもありません。

 この方法は、パソコンにUSBでハードディスクやUSBメモリが接続されたのと同様に操作ができますが、どこにあるファ イルを、どのフォルダに格納するのかを理解しておく必要があります。

以下の例では、

·パソコンの D:\data\GPX\予定ルート に格納してある 奥穂高岳周回.gpx というGPXファイルを ・パソコンから操作し、スマホの Downloadフォルダ にコピーする。

というファイルのダウンロード操作を説明しています。逆の操作を行えばアップロード操作となります。

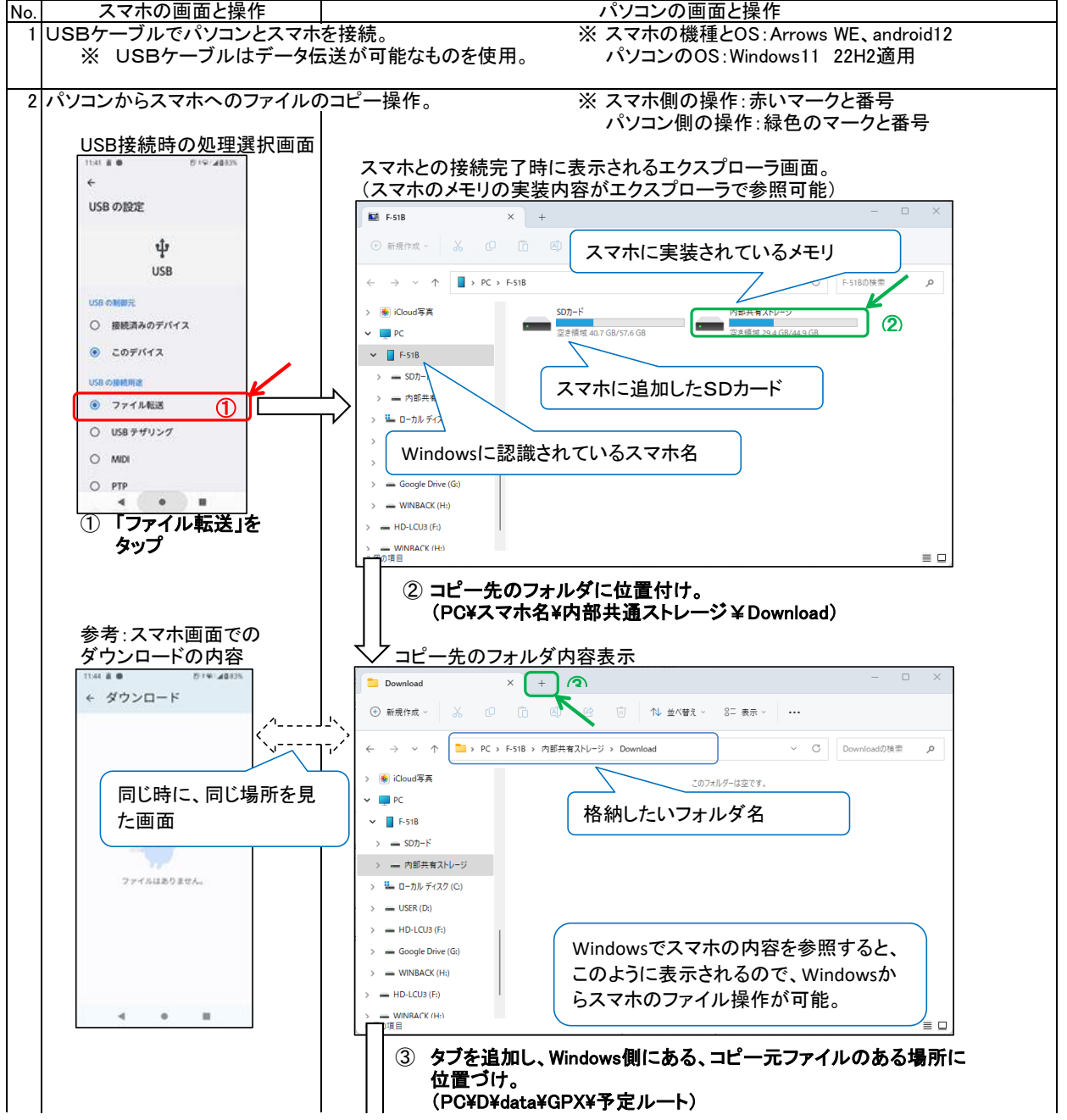

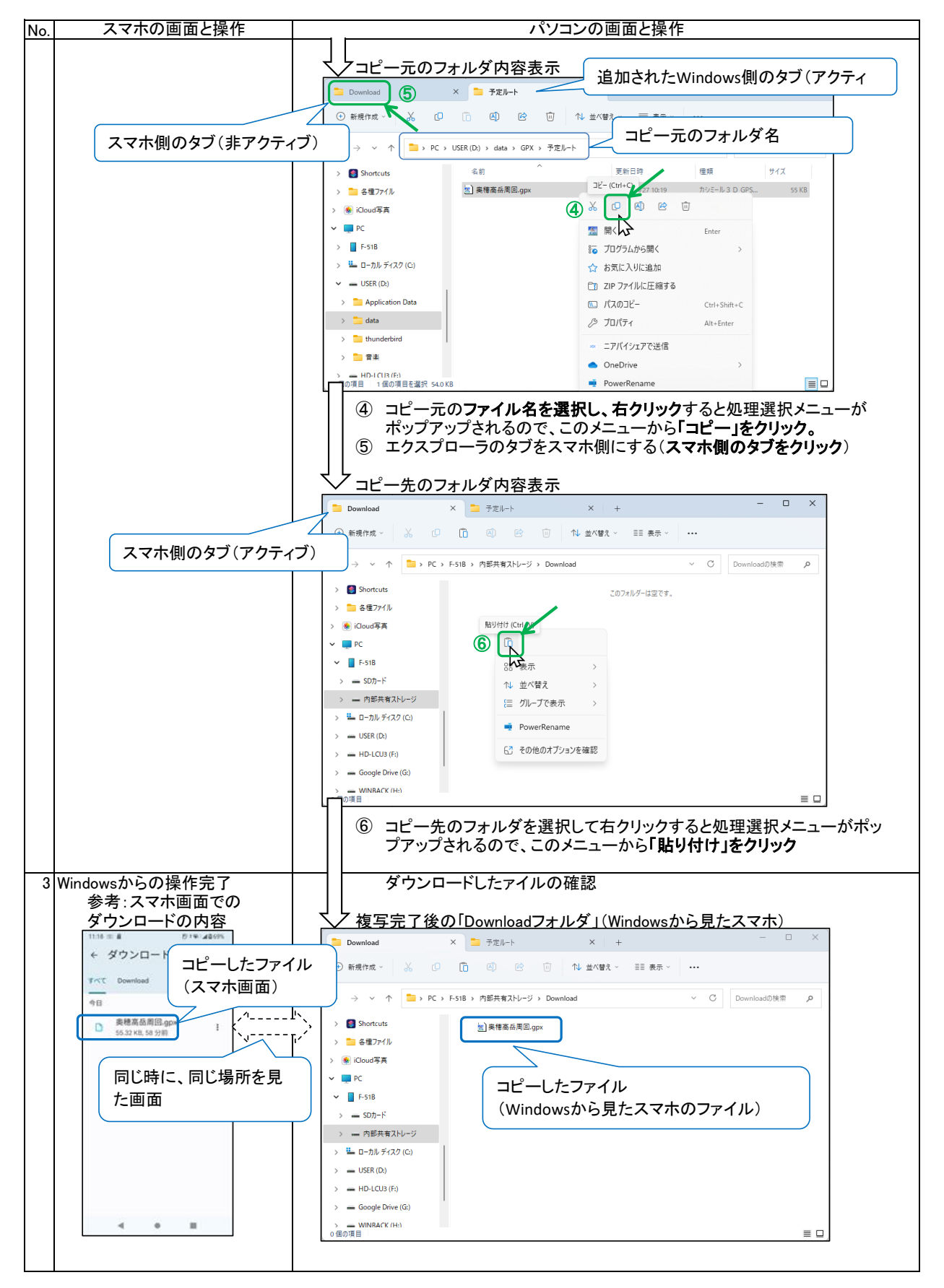

#### ※1. USB接続するときの注意点

 スマホにSDカードを追加している場合は、デフォルトの保存場所をどのように設定しているかによりパソコンで見た場 合のフォルダの場所は異なります。

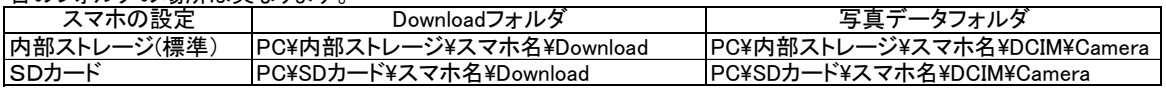

#### 1.2 共有ストレージ

 パソコン・スマホにあるファイルを共有ストレージに格納し、そのストレージにスマホ・パソコンからアクセスし、ファイルを 取り出す方法。これにより、ファイルのダウンロード・アップロードが可能となる。

 共有ストレージとしては、DropboxやOneDriveそしてGoogleのGoogleDriveなどがありますが、ここでは、GoogleDrive を例に説明します。

以下の例では、

·パソコンの D:¥data¥GPX¥予定ルート に格納してある 奥穂高岳周回.gpx というGPXファイルを ・パソコンで操作して、Google DriveのマイドライブのDBOXフォルダに格納し、 ・スマホで操作して、スマホの Downloadフォルダ にコピーする。 という操作で、ファイルのダウンロードを説明しています。逆の操作を行えばアップロードとなります。 No. スマホの画面と操作 | みずの インコンの画面と操作 1 ファイルをGoogle Driveにコピー(パソコン操作) ※ スマホの機種とOS:Arrows WE、android12 パソコンのOS:Windows11 22H2適用 -Coogle Driveには以下の場所にDBOXフォルダを作成し、ここを一時保管場所として利用して説明を進めます | Google <u>Drive - マイドライブ - DBOX</u> \_ \_ \_ \_ \_ \_ \_ \_\_\_\_\_\_\_\_\_\_\_\_\_\_\_\_\_\_\_\_\_\_\_\_\_ Google DriveのマイドライブのDBOXの内容表示  $\overline{a}$   $\overline{a}$   $\overline{$ **DBOX**  $\begin{array}{cccccccccccccc} \mathbb{O} & \mathbb{O} & \mathbb{O} & \mathbb{O} \end{array}$ → 新規作成 >  $\leftarrow \quad \rightarrow \quad \checkmark \quad \uparrow \quad \boxed{\qquad \Rightarrow \quad \text{PC} \; \Rightarrow \; \text{Google Drive (G:)} \; \Rightarrow \; \overline{\forall} \, \text{A} \, \text{F} \bar{\neg} \, \text{A} \, \text{J} \; \Rightarrow \; \text{DBOX}}$ ▽ C DBOXの検索  $\mathfrak{o}$ 名前 更新日時 種類  $+47$  $\sim$  = USER (D:) このフォルダーは空です。 > **Application Data**  $\overline{\phantom{0}}$  $\sum_{n=1}^{\infty}$  data 最初は空のフォルダ。  $>$  thunderbird  $\rightarrow$   $\blacksquare$  as  $\Rightarrow$  = HD-LCU3 (F:) ※ Windowsには、GoogleDriveが  $\checkmark$  = Google Drive (G:) インストールされています。 > 尽 その他のパソコン  $\rightarrow$  0  $\sqrt{9}$   $\sqrt{15}$ nm∈⊟ タブを追加し、Windows側にある、コピー元ファイルのある場所に  $\circ$ 位置づけ。 (PC¥D¥data¥GPX¥予定ルート) <u>スマホの初画面、①</u> コピー元のフォルダ内容表示  $-$  0  $\times$ **DBOX ③** × ■ 予定ルート →  $\mathbf{x}$  $\mathbf{r}$ コピー元フォルダのタブ(アクティブ) ← → → ↑ | ■ > PC > USER (D:) > data > GPX > 予定ルート → コピー元のフォルダ名 > - 名種ファイル 本新 - 11.<br>
3 奥穂高岳周回.gpx コピー (Ctrl+C)  $\frac{1}{2}$   $\frac{1}{2}$  > Me iCloud写真 (2) ※ R 40 2 回  $\sim$   $\blacksquare$  pc Enter  $\sim$  = USER (D) so プログラムから開く > **Application Data** ☆ お気に入りに追加  $\Rightarrow$   $\Box$  data CD ZIP ファイルに圧縮する  $\frac{1}{2}$  thunderbird ■ パスのコピー  $Ctrl + Shift + C$  $\bullet$   $\circ$ > 自音楽 パ プロパティ Alt+Fnter п  $\Rightarrow$  = HD-LCU3 (F:) ①Google Driveアプ -<br>個の項目 1個の項目を選択 54.0KB 目口 リを開く 2 コピー元のファイル名を選択し、右クリックすると処理選択メニューが ポップアップされるので、このメニューから「コピー」をクリック。 ③ エクスプローラのタブをスマホ側にする(スマホ側のタブをクリック)

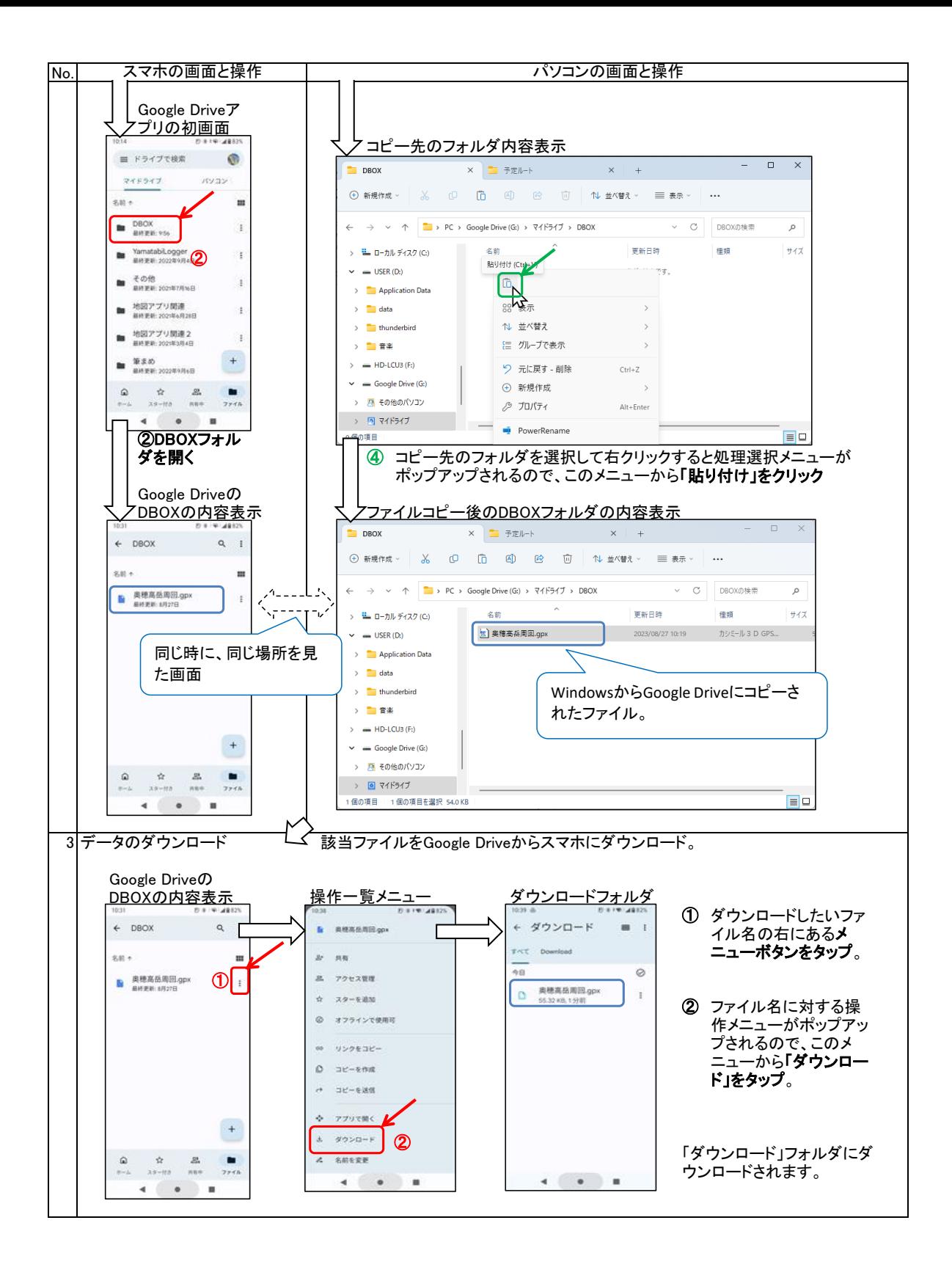

1.3 ニアバイシェア

 ニアバイシェアはBluetoothを利用してファイルの送受信を行う機能ですが、Windows版のニアバイシェアがリリースされ、 Bluetooth機能を直接使うより簡単になっているので、こちらを紹介します。

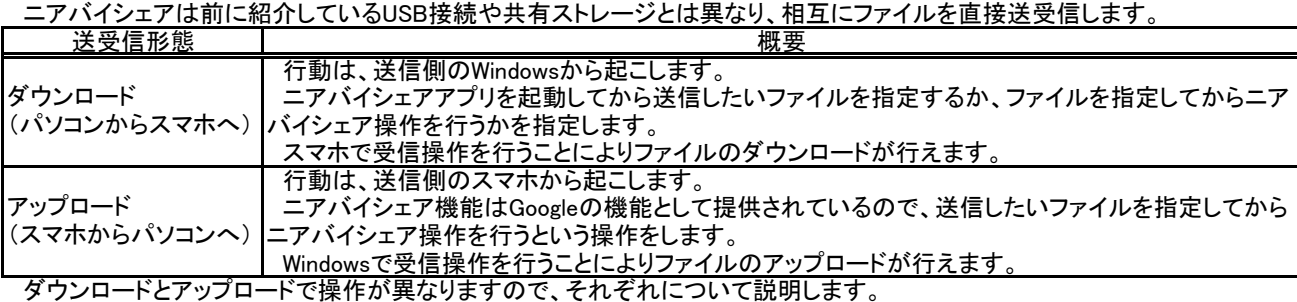

ニアバイシェアでは、Windowsパソコンの操作とスマホの操作を並行して行い、相互に機器準備状況を確認しあいながら (同期をとって)通信します。このため、相手からの連絡待ちという状況が発生します。 例えば、Windowsから送信を指定しても、近くにスマホが見つからないと、見つかるまで待ちます。その後、スマホが見つ かると、次の操作に移ります。このタイミングは破線の矢印で表現しています。

- (1) ダウンロード(パソコンからスマホヘファイル転送)
	- 以下の例を設定して説明します。
	- ・パソコンの D:\data\GPX\予定ルート に格納してある 奥穂高岳周回.gpx というGPXファイルを
	- ・パソコンからのデータをスマホで受信して
	- ·スマホの Downloadフォルダに格納する

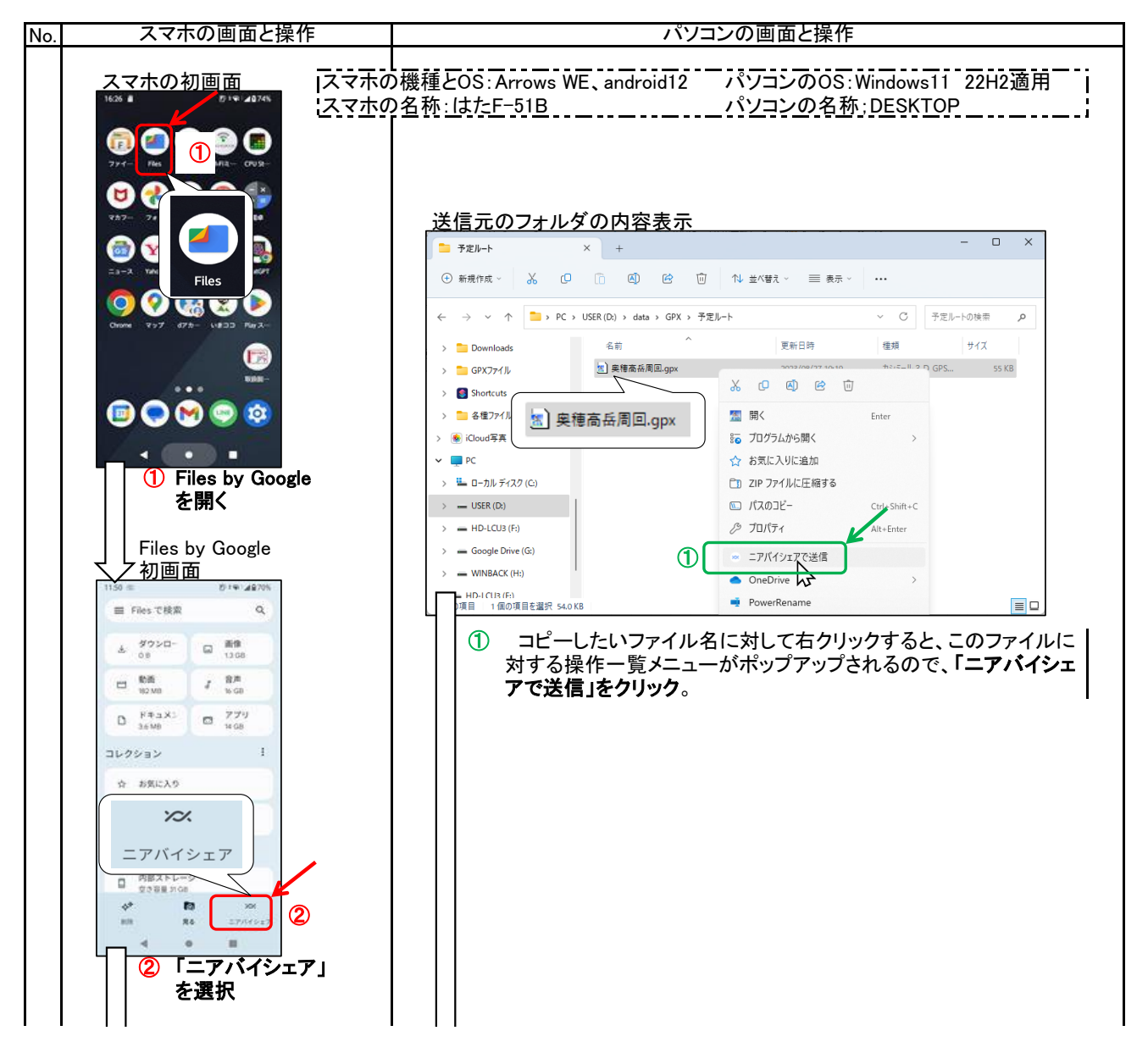

![](_page_7_Figure_0.jpeg)

![](_page_8_Figure_0.jpeg)

(2) アップロード(スマホからパソコンへファイル転送) 以下の例を設定して説明します。

・スマホの Downloadフォルダにある 奥穂高周回.gpx というGPXファイルを、

・スマホからのデータをパソコンで受信して

·パソコンの ダウンロードフォルダ(C:¥Users¥ユーザ名¥Download) に格納。

上記操作を行うとき、スマホとパソコンのそれぞれの操作順番によって操作内容が異なりますので、以下に整理しておきます。

![](_page_9_Picture_217.jpeg)

通常はS1とW1の操作の組み合わせとなると思いますが、どの組み合わせでも処理が可能です。

<u>S1:送信ファイル選択後ニアバイシェア操作</u><br>No.| スマホの画面と操作 |

![](_page_9_Figure_8.jpeg)

![](_page_10_Figure_0.jpeg)

![](_page_11_Figure_0.jpeg)

![](_page_12_Figure_0.jpeg)

#### 2.アクセスするための準備

2.1 USB接続

 このアクセス法で必要なのはUSBケーブルのみ。 スマホのフォルダをパソコンから直接アクセスするので、「スマホとパソコンのフォルダの意味を理解しておく」というのが 前提知識となります。

2.2 共有ストレージ

![](_page_13_Picture_177.jpeg)

![](_page_13_Picture_178.jpeg)

この説明書ではGoogle Driveを利用しています。

 Google DriveをWindowsにインストールすると、パソコンのCドライブやDドライブと同様にGドライブとして利用できます。 - 「「「「「「「「「「「」」」」」」。<br>共有ストレージであることを意識しないで利用でき、とても便利です。

![](_page_13_Figure_8.jpeg)

GoogleDrive の領域はGoogleアカウント毎に作成されますので、パソコンとスマホでは同一アカウントでアクセスします。

![](_page_13_Figure_10.jpeg)

共有ストレージなので、アクセス 権を設定すれば同一である必要 はありませんが、初心者の利用 法としては同一アカウントでの利 用をおすすめします。

2.3 ニアバイシェア

 ニアバイシェアは、Bluetoothを利用してBluetooth機器間(ここでは、パソコンとスマホ間)で送受信を行いますが、そのた めには予めパソコンとスマホ間でペアリングという操作を行う必要があります。以下にペアリング操作を説明します。

![](_page_14_Figure_2.jpeg)

![](_page_15_Figure_0.jpeg)

![](_page_16_Picture_50.jpeg)

## 更新履歴

![](_page_17_Picture_183.jpeg)